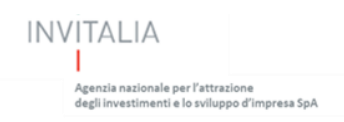

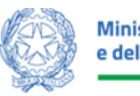

**Ministero delle Imprese** e del Made in Italy

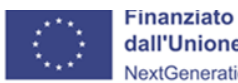

dall'Unione europea NextGenerationEU

## **MANUALE UTENTE**

# **IF – Imprenditoria Femminile**

*Guida alla presentazione della Richiesta di Erogazione*

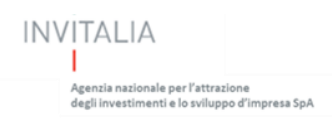

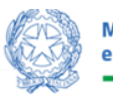

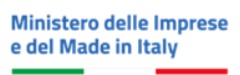

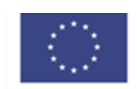

## Sommario

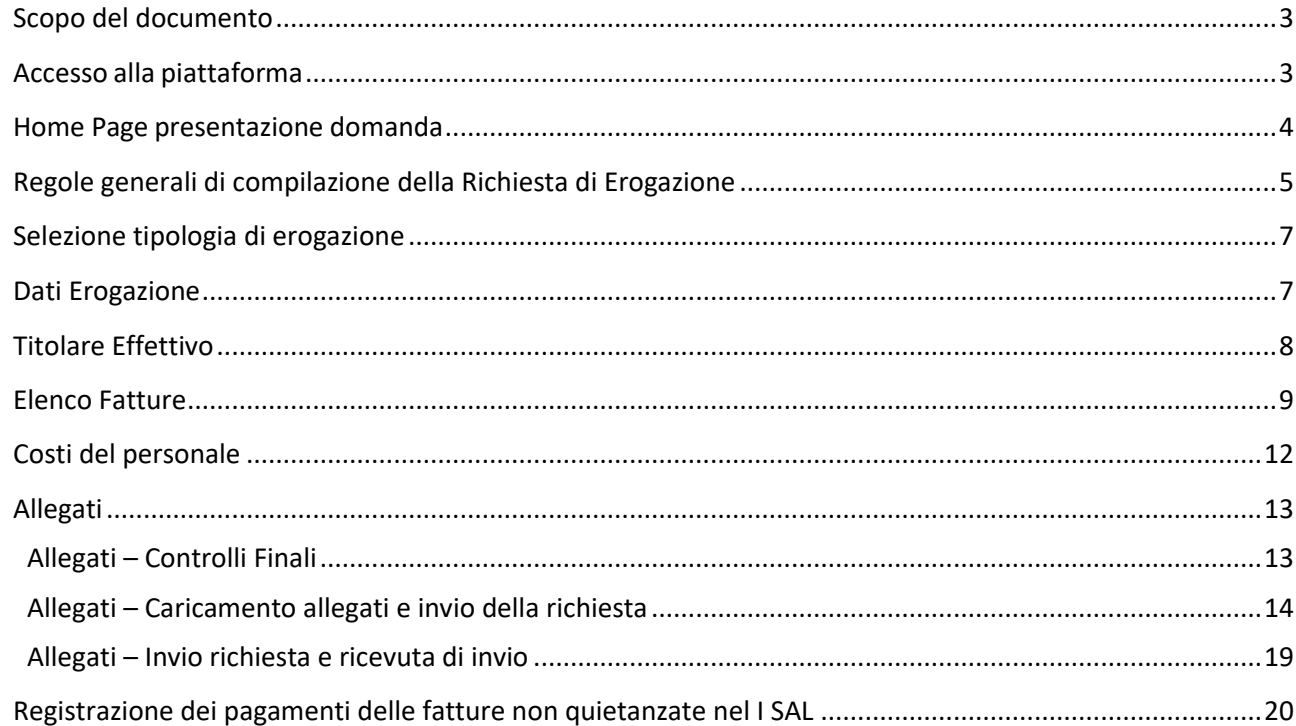

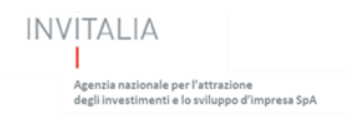

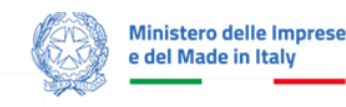

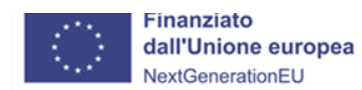

#### <span id="page-2-0"></span>**Scopo del documento**

Il presente documento ha lo scopo di guidare l'utente alla compilazione su Piattaforma, e invio tramite la stessa, della richiesta di erogazione, promossa dal Ministero delle Imprese e del Made in Italy del Fondo Impresa Femminile che prevede due linee di incentivo:

- incentivi per l'avvio di imprese femminili: per libere professioniste e imprese non ancora costituite o costituite da non più di 12 mesi (CAPO II)
- incentivi per lo sviluppo o il consolidamento di imprese femminili: per libere professioniste o per imprese costituite da oltre 12 mesi (CAPO III)

Attenzione! Le immagini presenti nel documento possono differire lievemente dall'applicativo online, ma questo non inficia in nessun modo le indicazioni date.

## <span id="page-2-1"></span>**Accesso alla piattaforma**

L'accesso al sistema di erogazione incentivi IF Imprenditoria Femminile è consentito ai compilatori che hanno presentato domanda di partecipazione all'avviso, tramite il sito [https://appif.invitalia.it](https://appif.invitalia.it/)

È possibile accedere alla presentazione della richiesta di erogazione mediante identità digitale SPID, smart card CNS (Carta Nazionale dei Servizi) o Carta d'Identità Elettronica (CIE).

L'identificazione digitale avviene attraverso un servizio Invitalia.

Qualora l'utente non disponesse di un'identità digitale SPID, di una smart card CNS o di una CIE, dovrà necessariamente farne richiesta a uno dei gestori o enti incaricati.

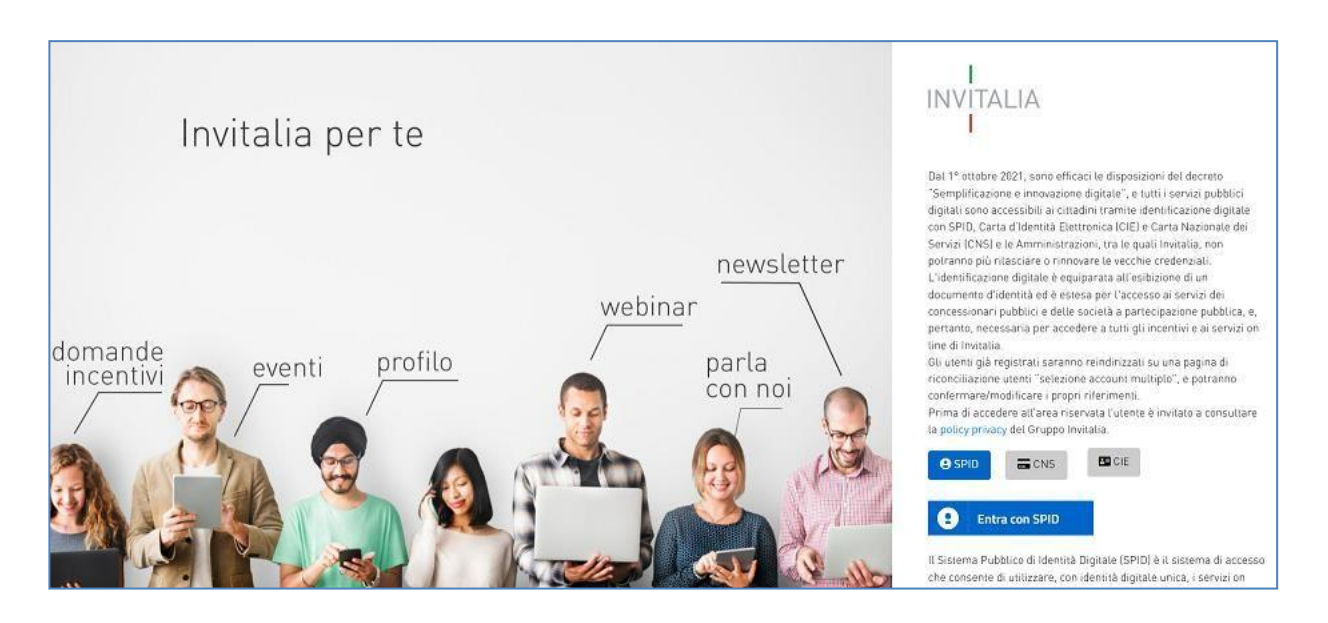

*Nota 1: Per poter procedere alla compilazione della richiesta di erogazione, usufruendo di una prestazione ottimale della piattaforma, è consigliabile utilizzare il browser Google Chrome.*

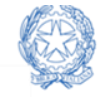

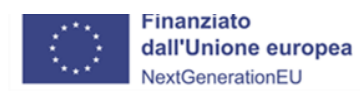

*Nota 2: Qualora si decida di utilizzare l'accesso mediante CNS si potrebbe incorrere in problemi di login dovuti alle caratteristiche del dispositivo di autenticazione utilizzato. Si consiglia, pertanto, di tentare l'operazione di accesso mediante modalità di navigazione in incognito. In caso di ulteriori problemi, contattare il fornitore del dispositivo per verificare l'eventuale disponibilità di driver aggiornati.*

Per compilare e presentare la Richiesta di erogazione il compilatore deve:

- essere in possesso di una identità digitale (SPID, CNS, CIE);
- accedere alla piattaforma dedicata, compilare interamente la richiesta online e allegare la documentazione obbligatoria;
- disporre, necessariamente, di un indirizzo di posta elettronica certificata (PEC);
- Per concludere la presentazione della richiesta è necessario disporre di una firma digitale.

Al termine della procedura online viene assegnato un protocollo informatico e rilasciata una ricevuta di invio della richiesta che riporta, il protocollo di presentazione del progetto, il protocollo di invio e la tipologia della richiesta di erogazione, il codice univoco della richiesta, la data e l'ora di invio.

## <span id="page-3-0"></span>**Home Page presentazione domanda**

Una volta effettuato l'accesso tramite la modalità selezionata in precedenza (SPID, CNS o CIE) l'utente visualizzerà la pagina di atterraggio della piattaforma informatica dedicata all'inserimento della richiesta di erogazione.

Entrando nel dettaglio della domanda presentata sarà presente il link alla relativa applicazione di **Richiesta di erogazione,** cliccando sul quale il beneficiario potrà compilare le diverse sezioni.

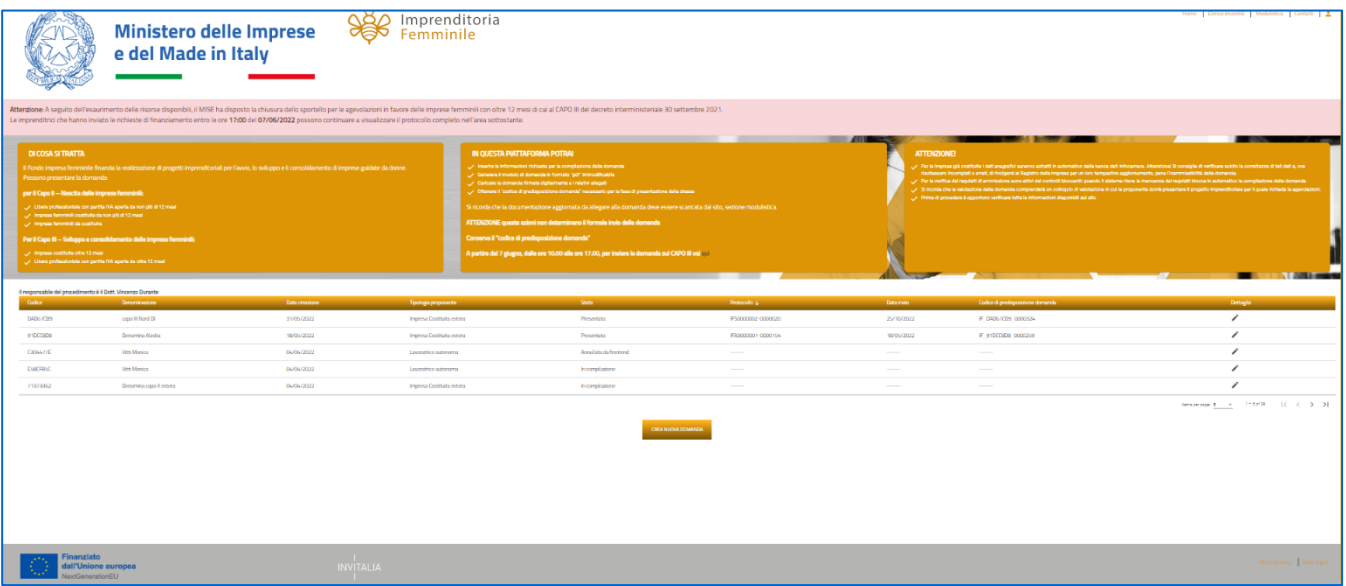

**Nota bene: Il compilatore della domanda di erogazione deve obbligatoriamente essere lo stesso compilatore della domanda.**

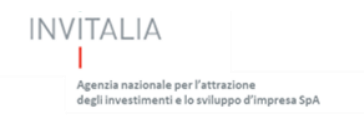

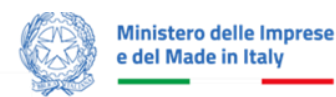

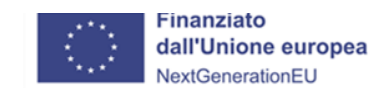

Dalla tabella riepilogativa l'utente dovrà entrare nel dettaglio della domanda presentata in precedenza, attraverso l'apposito pulsante a matita:

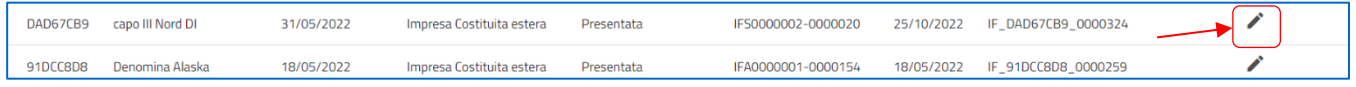

Nella schermata successiva di Dettaglio domanda, l'utente dovrà accedere alla sezione "RICHIESTA DI EROGAZIONE" facendo clic sul pulsante:

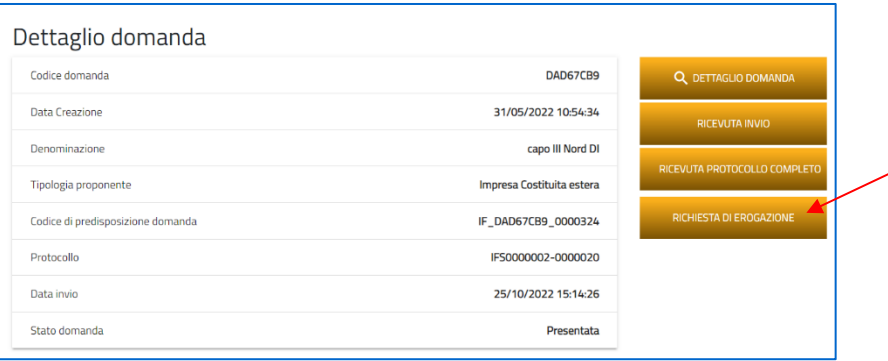

All'utente verrà presentata la pagina per l'inserimento della richiesta, tramite il pulsante "INSERISCI RICHIESTA DI EROGAZIONE":

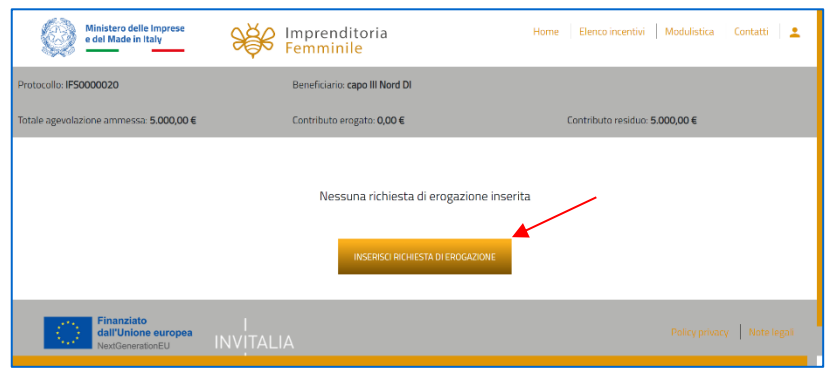

## <span id="page-4-0"></span>**Regole generali di compilazione della Richiesta di Erogazione**

Durante la compilazione della RDE è possibile navigare tra le sezioni e modificare i dati delle sezioni già salvate.

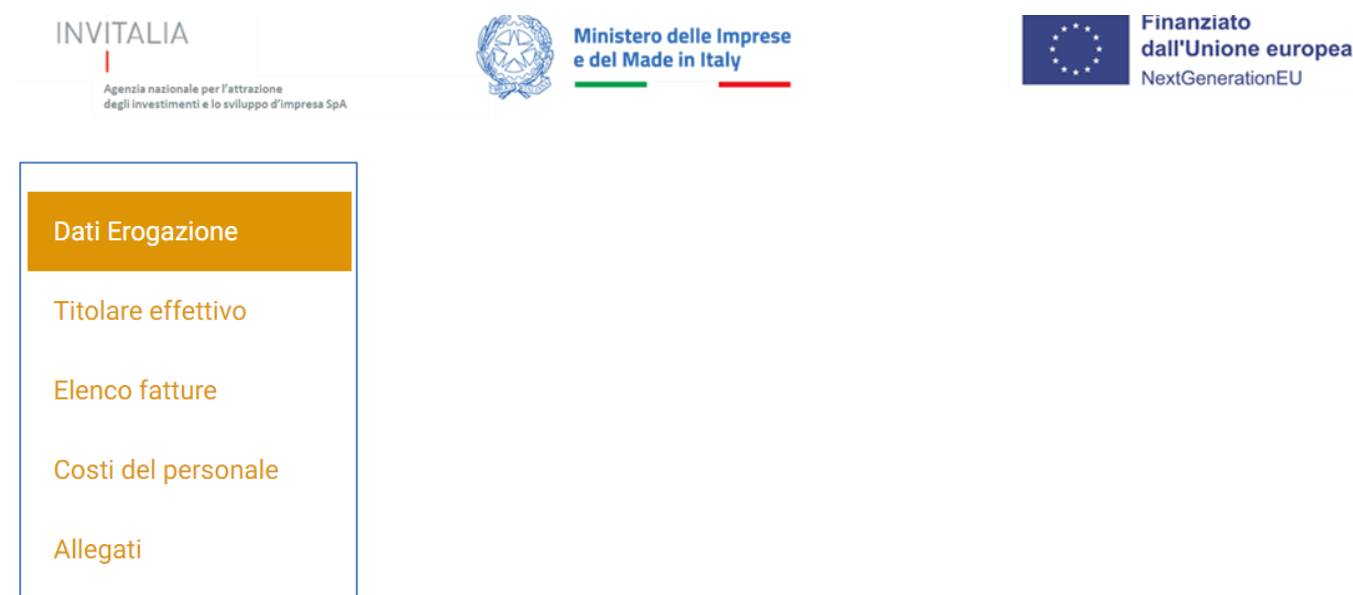

In caso di mancata compilazione di campi obbligatori o di errori di compilazione formale, il sistema non salva la sezione e restituisce i messaggi di errore sui relativi campi, e un simbolo di "attenzione" alla destra della sezione:

**In caso di mancata compilazione di una o più sezioni**, nella sezione "Allegati", il sistema restituisce l'elenco di quella o quelle non compilate e per ognuna, cliccando sulla specifica sezione, reindirizza il Compilatore sulla Form per cui è stata segnalata la mancata compilazione.

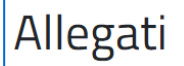

#### (!) Dati erogazione

- · L'importo richiesto deve essere minore o uguale al 20% del Totale agevolazione ammessa
- · Sono passati più di 6 mesi dalla data di ricezione del Provvedimento di concessione, non è più possibile richiedere l'anticipo!

#### (!) Titolari Effettivi

· Sezione non compilata

I **campi di tipo "data"** mostrano un calendario dal quale selezionare la data da inserire:

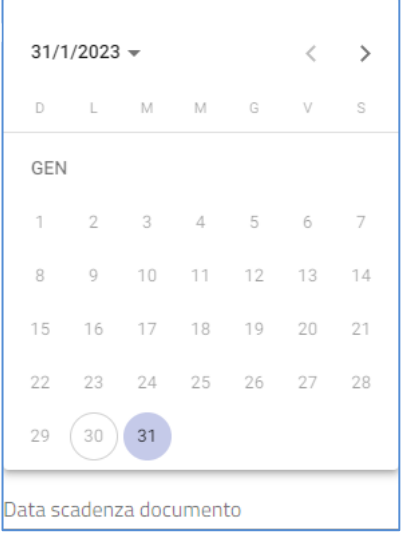

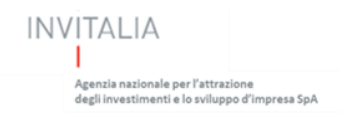

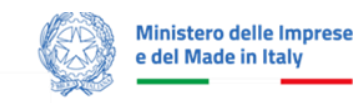

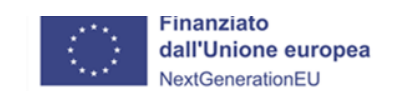

 $\Theta$ 

Unico campo modificabile tramite scelta dal menu a tendina è :

Nazione di cittadinanza

## <span id="page-6-0"></span>**Selezione tipologia di erogazione**

Dopo aver cliccato su "Inserisci richiesta di erogazione" l'utente dovrà scegliere la tipologia tra:

- Anticipo;
- I SAL;
- SAL a saldo /Unica soluzione.

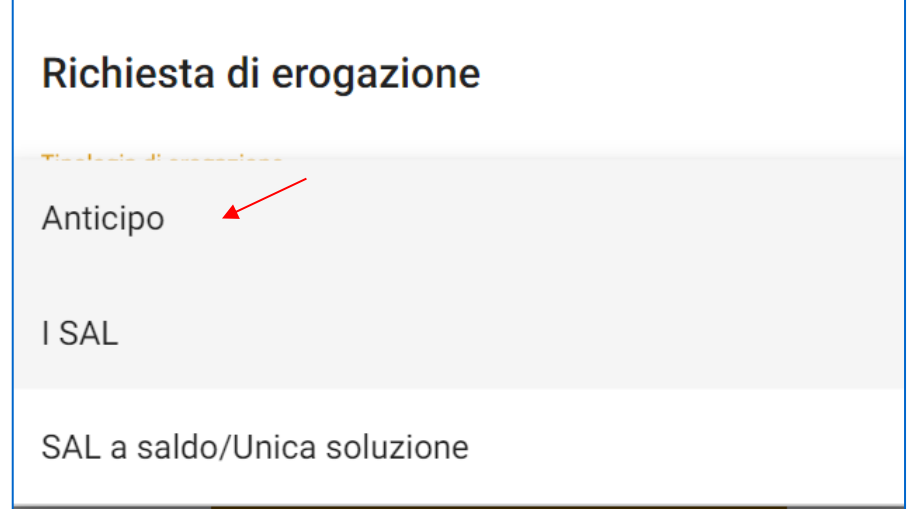

#### **Nota bene**:

Se presente, in piattaforma:

- una RDE di tipologia Anticipo nello stato erogata l'opzione visibile all'utente sarà I SAL e SAL A SALDO/Unica soluzione.
- una RDE di tipologia I SAL nello stato erogata e quietanzata l'opzione visibile all'utente sarà, solamente, SAL A SALDO/Unica soluzione.

#### <span id="page-6-1"></span>**Dati Erogazione**

Una volta selezionata la tipologia di erogazione all'utente sarà abilitato il tasto "Conferma" e atterrerà nella sezione "Dati di Erogazione" che si compone dei seguenti campi:

- Tipologia erogazione;
- Importo Totale richiesto;
- IBAN;
- Sono state effettuate variazioni;
- Note.

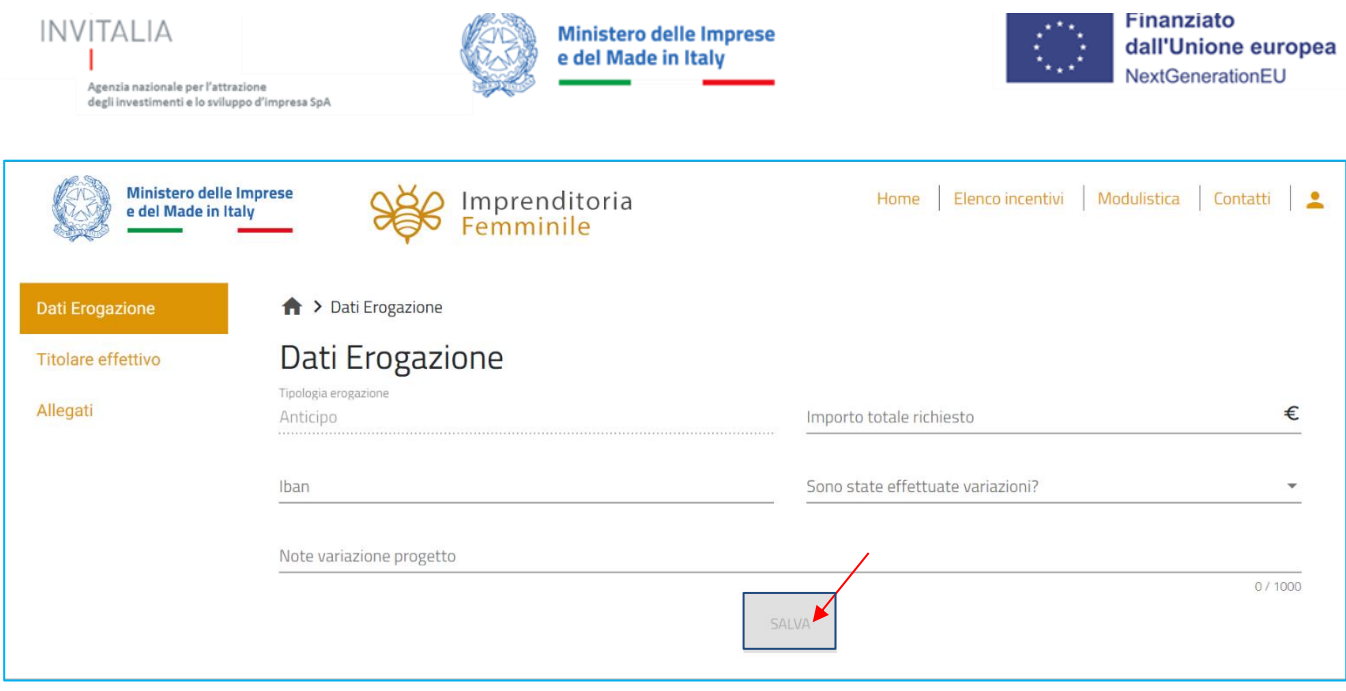

Una volta compilati tutti i campi obbligatori sarà abilitato il pulsante "*Salva*".

#### <span id="page-7-0"></span>**Titolare Effettivo**

Nella sezione è presente il tasto copia pari compilatore che in automatico riporta i dati forniti all'accesso, dal compilatore, tramite SPID, CIE o CNS. La sezione si compone dei seguenti campi:

- Nazione di cittadinanza;
- Nome;
- Cognome;
- Sesso;
- Luogo di nascita;
- Data nascita;
- Codice fiscale.

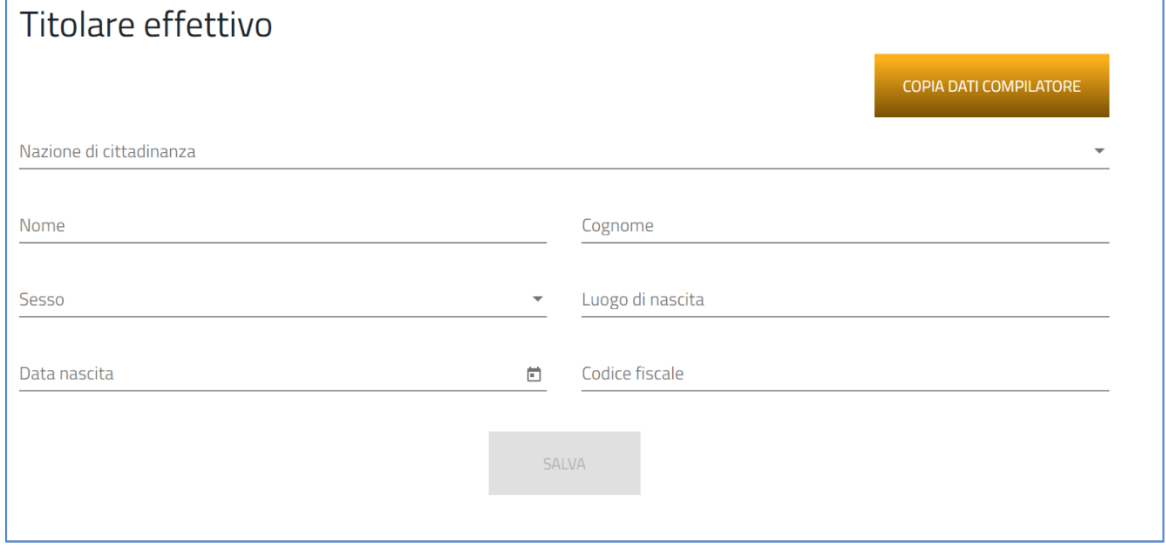

Una volta compilati tutti i campi obbligatori sarà abilitato il pulsante "*Salva*".

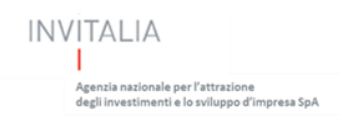

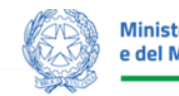

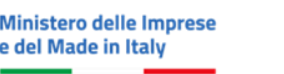

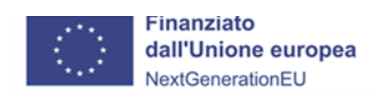

## <span id="page-8-0"></span>**Elenco Fatture**

La sezione sarà visibile solo in caso di Tipologia I SAL e SAL a Saldo /Unica soluzione.

All'interno della sezione "*Elenco Fatture*", inizialmente sarà presente, solamente, il pulsante "AGGIUNGI FATTURA" (le fatture elettroniche andranno poi caricare nella sezione "Allegati" nel cosiddetto "formato ministeriale"):

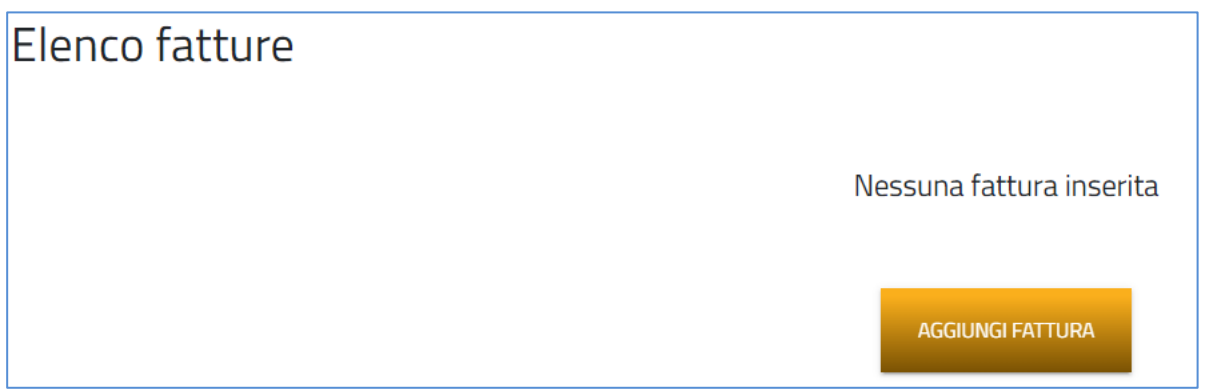

Cliccando su "Aggiungi fattura" si aprirà la form dedicata all'inserimento della fattura che si compone dei seguenti campi:

- Tipologia erogazione;
- Tipologia di spesa;
- Servizi di carattere ordinario;
- Fornitore;
- Fornitore estero / Fornitore senza partita;
- Partita IVA/Codice Fiscale;
- Numero Fattura;
- Data fattura;
- Descrizione sintetica;
- Imponibile Fattura;
- IVA;
- Imponibile richiesto;
- Variazione rispetto al progetto approvato (Sì / No);
- Note;
- Fattura quietanzata;
- Dettaglio Pagamenti (es: **bonifico/Riba/assegno, numero, data**);
- Libro giornale Registrazioni contabili (es: **progressivo e data registrazione nei libri IVA acquisti, Cespiti e nel libro Giornale se previsto dal regime contabile adottato**);
- Estratto conto.

Una volta compilati tutti i campi obbligatori sarà abilitato il pulsante "*Salva*".

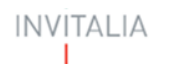

.<br>Agenzia nazionale per l'attrazione<br>degli investimenti e lo sviluppo d'impresa SpA

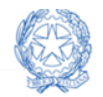

**Ministero delle Imprese** e del Made in Italy

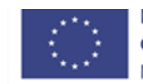

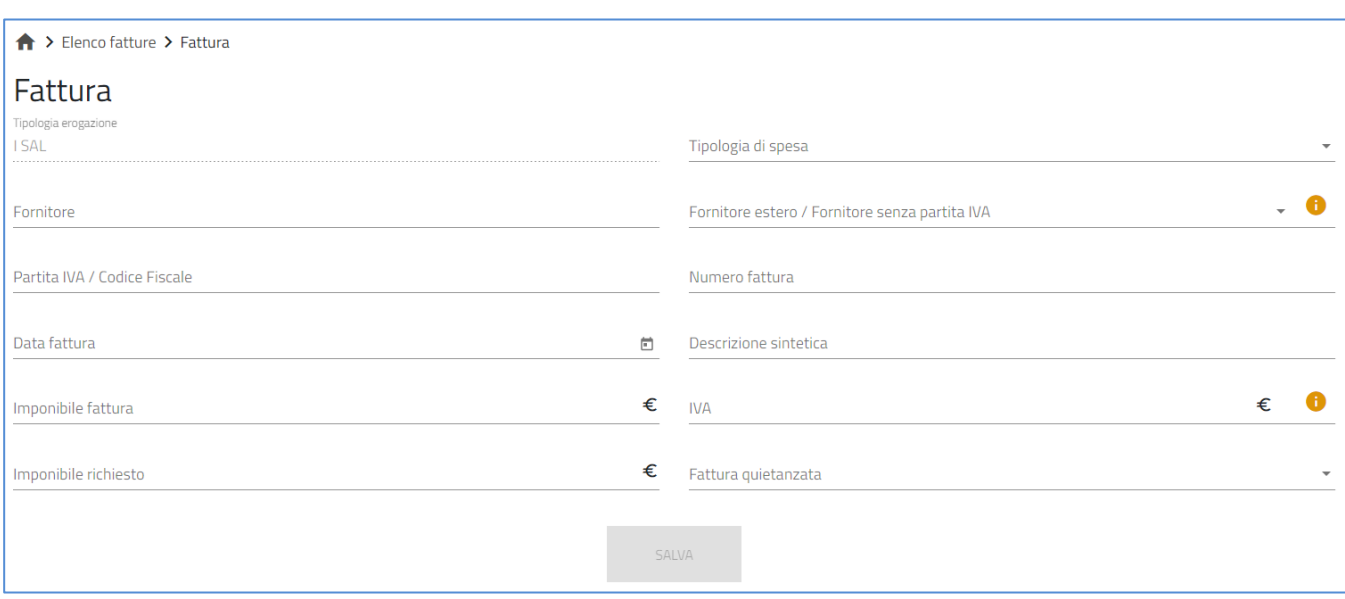

Una volta aggiunta una fattura verrà riportata nella tabella di riepilogo contente i campi:

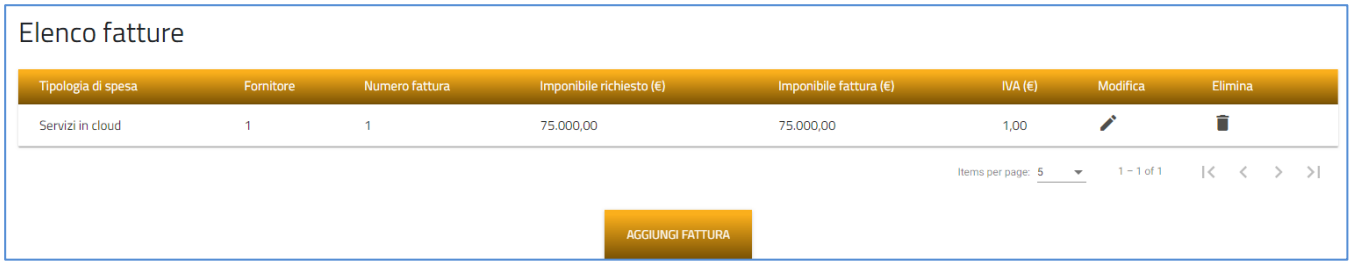

- Tipologia di spesa;
- Fornitore;
- Numero Fattura;
- Imponibile richiesto;
- Imponibile fattura;
- IVA  $(\epsilon)$ ;
- Modifica;
- Elimina;

Dalla tabella riepilogativa, cliccando sulla matita sarà possibile modificare la fattura:

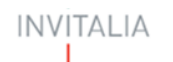

-<br>Agenzia nazionale per l'attrazione<br>degli investimenti e lo sviluppo d'impresa SpA

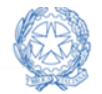

**Ministero delle Imprese** e del Made in Italy

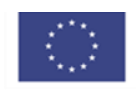

**Finanziato** dall'Unione europea NextGenerationEU

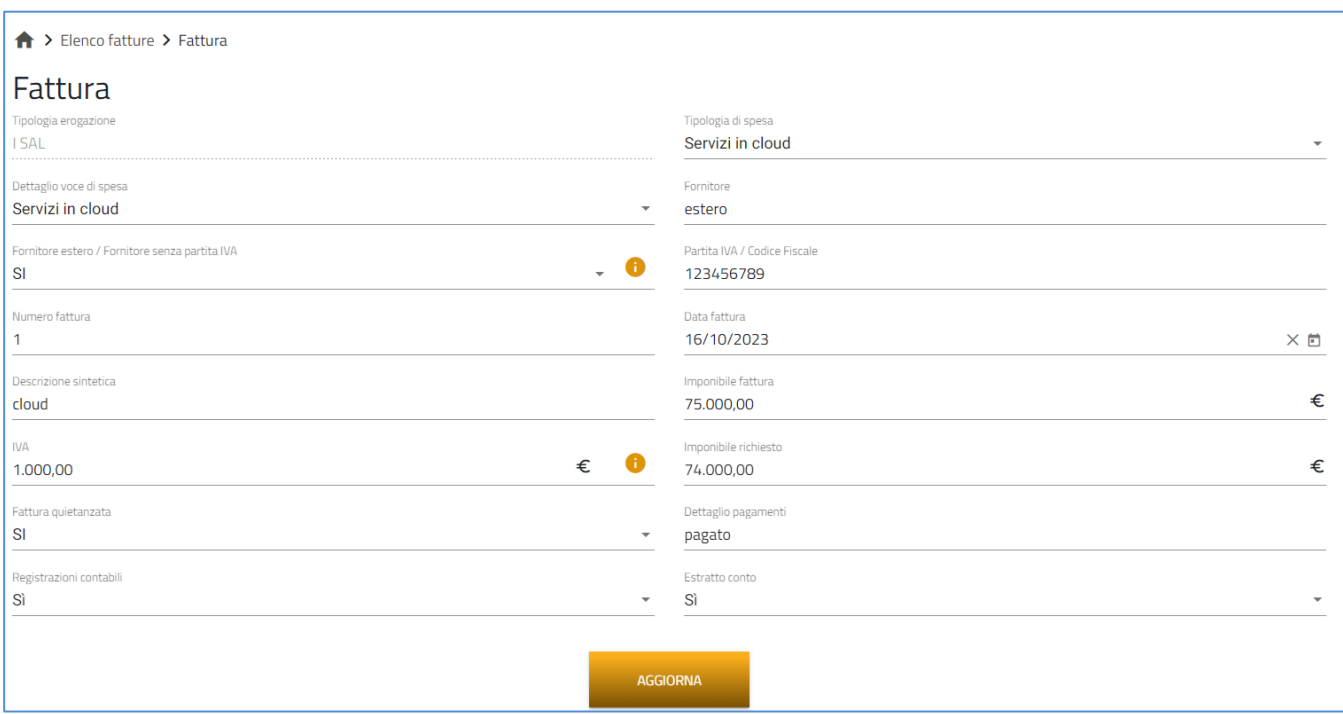

Cliccando sul tasto "Aggiorna" i dati saranno salvati con successo e l'utente verrà riportato alla tabella di riepilogo:

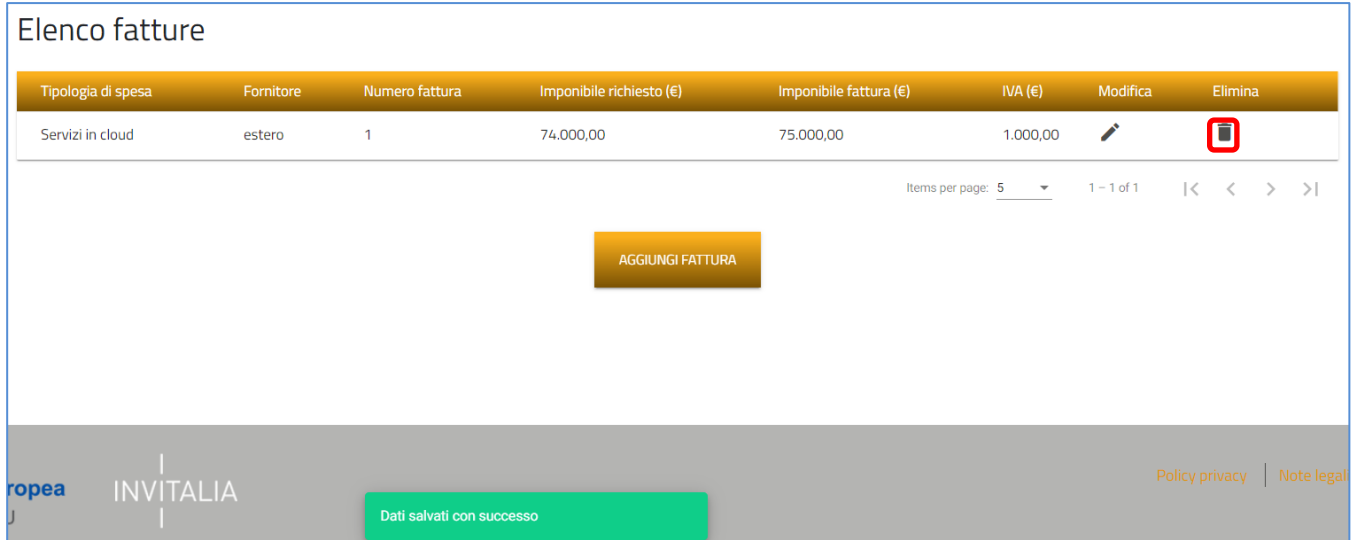

In questa form l'utente potrà aggiungere nuove fatture, tramite il pulsante "AGGIUNGI FATTURA"

Dalla tabella riepilogativa, cliccando sul pulsante a bidone potrà eliminare una fattura.

Prima dell'eliminazione, cliccando sul tasto "Elimina fattura" dovrà essere riportato un messaggio di conferma:

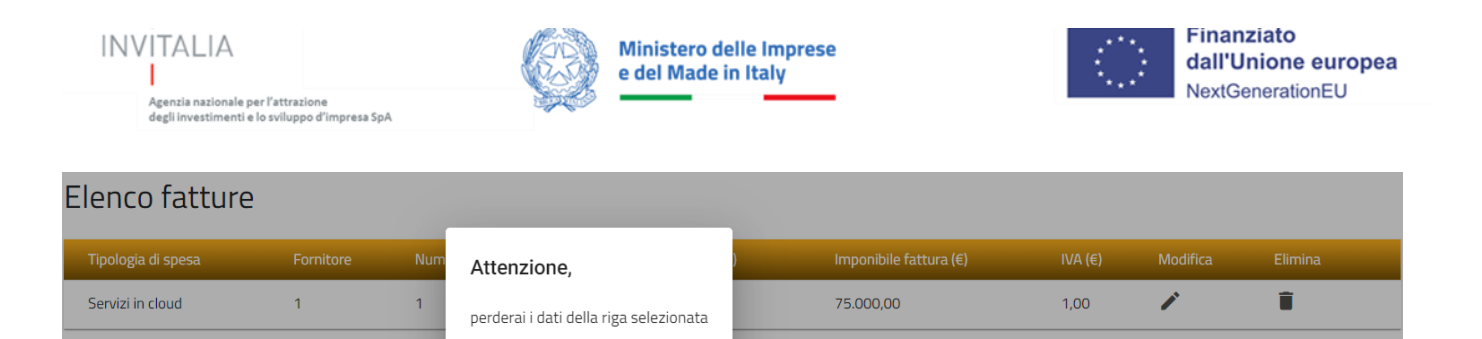

Items per page:  $|5|$ 

 $1 - 1$  of 1

 $\bar{\phantom{a}}$ 

 $K<$ 

 $\rightarrow$  $\rightarrow$ 

Dalla tabella riepilogativa, cliccando sul pulsante a matita l'utente potrà modificare la fattura inserita.

Continuare?

ANNULLA

## <span id="page-11-0"></span>**Costi del personale**

La sezione, non obbligatoria, sarà visibile solo in caso di Tipologia I SAL e SAL a Saldo /Unica soluzione La Form della sezione *"Costi del Personale"* si compone dei campi:

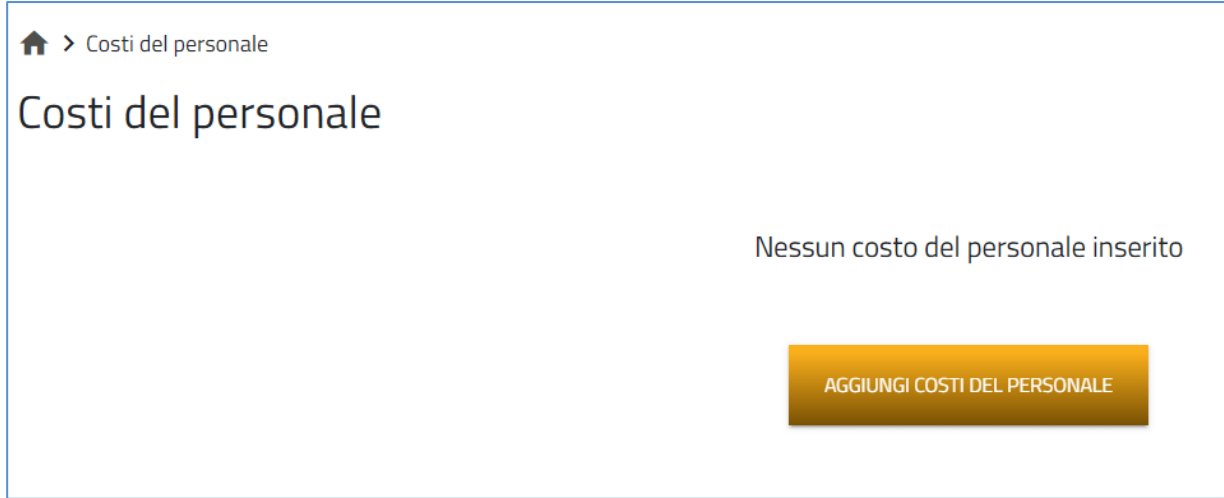

Cliccando su "*Aggiungi Costi del Personale*" si aprirà la form dedicata all'inserimento dei dati:

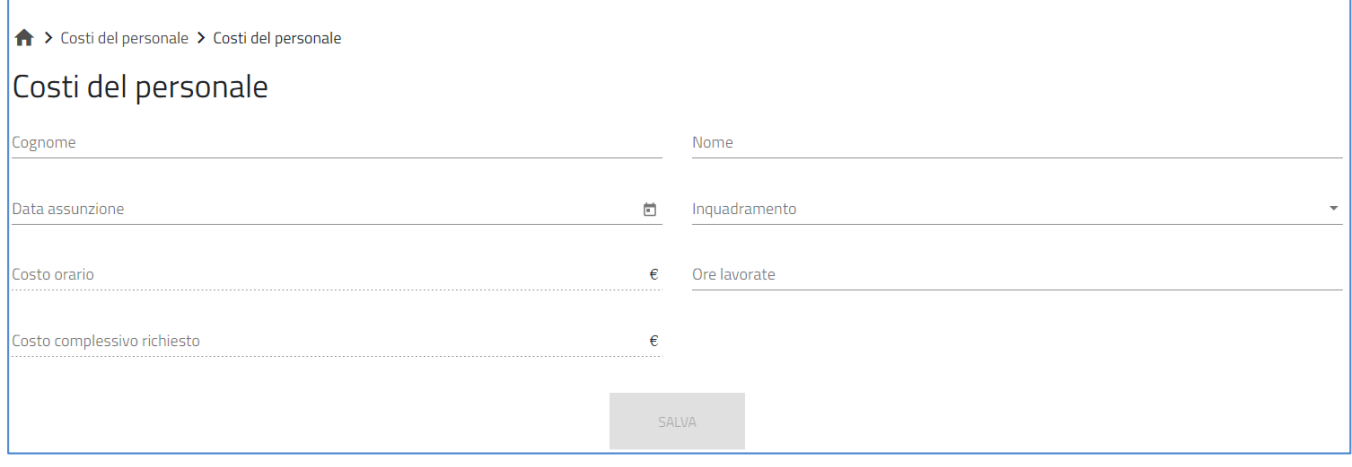

Cliccando sul tasto "*Salva*" il sistema procede con il salvataggio delle informazioni che verranno riportate sulla tabella riepilogativa così composta:

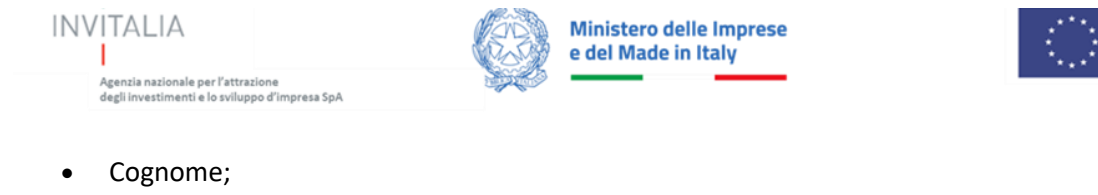

- Nome;
- Inquadramento;
- Imponibile richiesto;
- Ore lavorate;
- Costo complessivo richiesto  $(\epsilon)$ ;
- Modifica;
- Elimina;

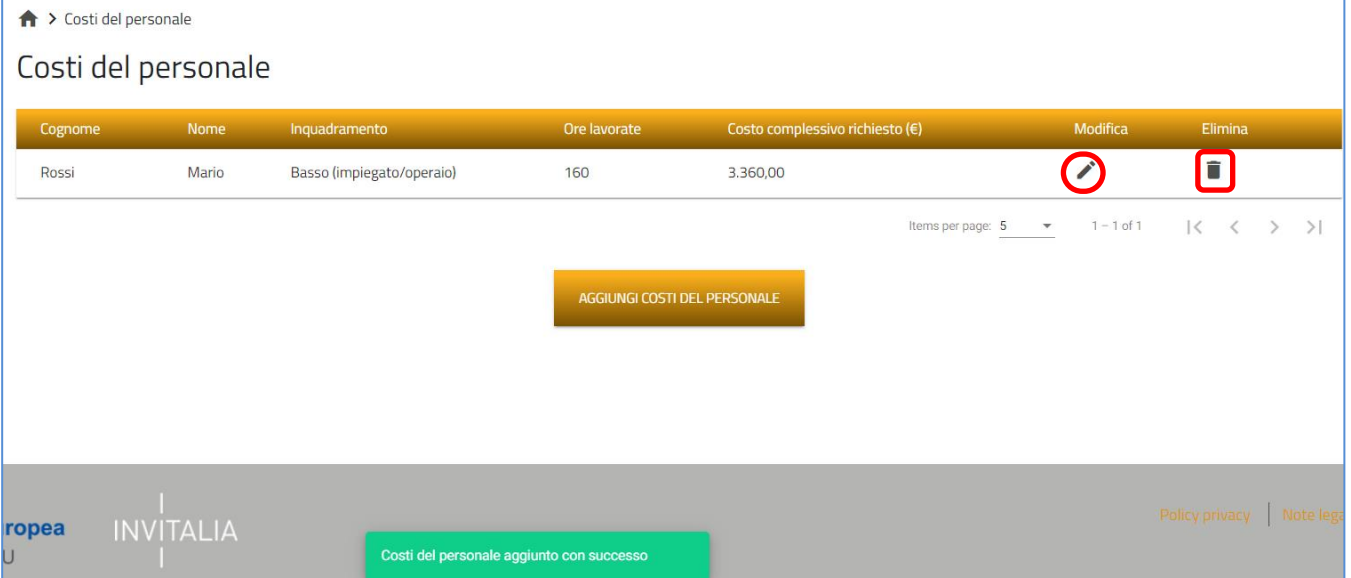

In questo form l'utente potrà aggiungere nuove fatture, tramite il pulsante "AGGIUNGI COSTI DEL PERSONALE"

Dalla tabella riepilogativa, cliccando sul bidone potrà eliminare Un costo del personale o modificarlo tramite il pulsante a matita.

Prima dell'eliminazione, cliccando sul tasto "Elimina costo" dovrà essere riportato un messaggio di conferma:

## <span id="page-12-0"></span>**Allegati**

Questa è la sezione finale della domanda. In questa sezione, nell'ordine:

- la piattaforma esegue i controlli finali sui dati inseriti nelle sezioni precedenti;
- l'utente carica gli allegati richiesti;
- l'utente invia la richiesta erogazione;
- la piattaforma rilascia una ricevuta di invio documentazione con data e ora.

#### <span id="page-12-1"></span>*Allegati – Controlli Finali*

Quando si clicca sulla sezione "*Allegati*", la piattaforma verifica che tutte le sezioni siano state debitamente compilate. In caso contrario, per ogni sezione apparirà un messaggio specifico di errore. Il nome della sezione con l'errore è cliccabile. L'utente potrà seguire il link e correggere l'errore indicato. Di seguito l'esempio:

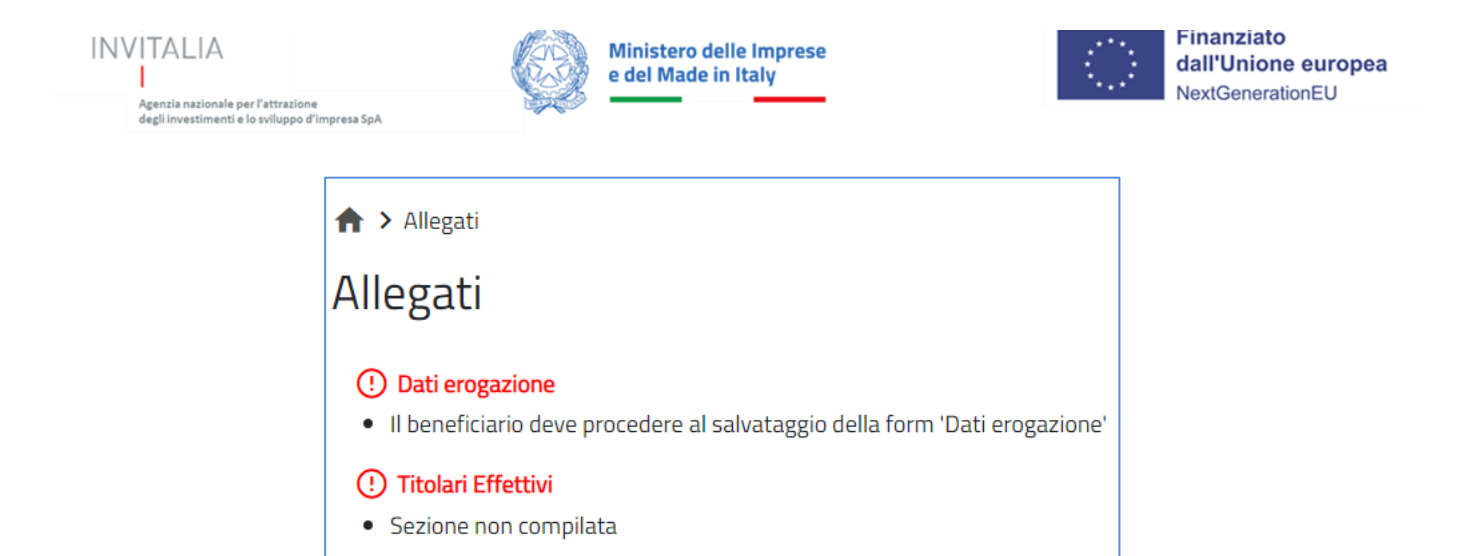

L'utente deve correggere gli errori per proseguire.

#### <span id="page-13-0"></span>*Allegati – Caricamento allegati e invio della richiesta*

Una volta superati tutti i controlli l'utente visualizzerà la lista degli allegati obbligatori da caricare:

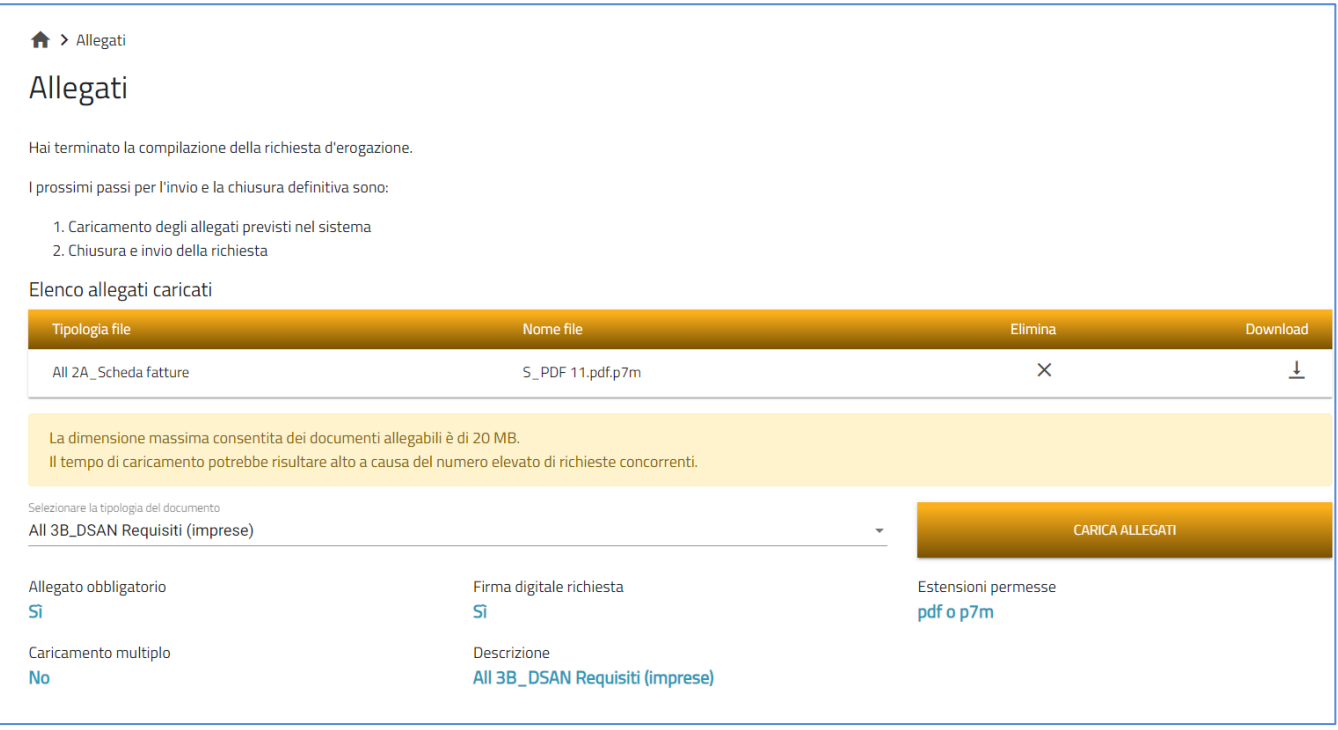

L'elenco degli allegati sarà presente in una tabella, saranno selezionabili dal menù a tendina e saranno diversi per tipologia di erogazione e di incentivo: CAPO II o CAPO III.

La tabella riepilogativa riporta i dettagli dei documenti da caricare, nello specifico:

- **Descrizione file:** è la tipologica di documento che viene proposta nel menù a tendina;
- **Caricamento multiplo:** indica se è possibile o meno caricare più documenti della stessa tipologia;
- **Estensione file:** Indica i formati consentiti dei documenti.

Per caricare gli allegati:

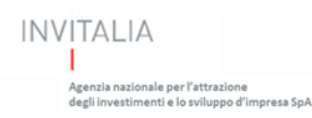

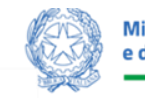

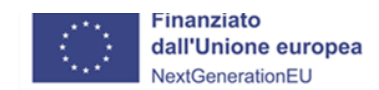

1. Selezionare dal menu a tendina la tipologia di allegato che si intende caricare, si attiverà il pulsante "Carica Allegati". Cliccare il pulsante "*Carica Allegato*".

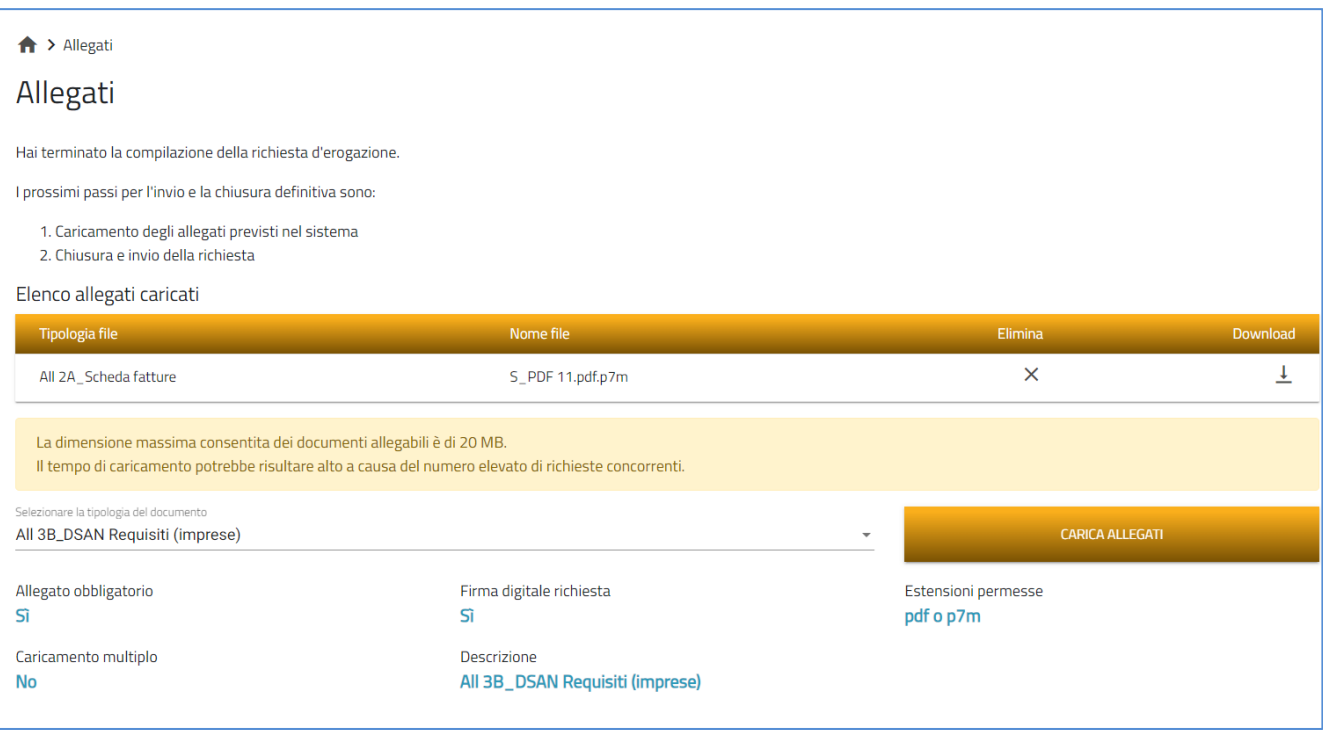

2. Si aprirà una schermata dove sarà possibile trascinare il file da caricare o selezionarlo tramite percorso premendo "Carica file":

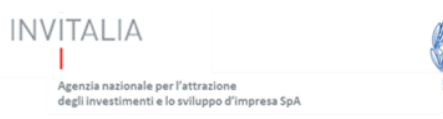

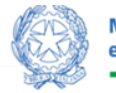

Ministero delle Imprese<br>e del Made in Italy

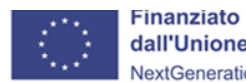

dall'Unione europea NextGenerationEU

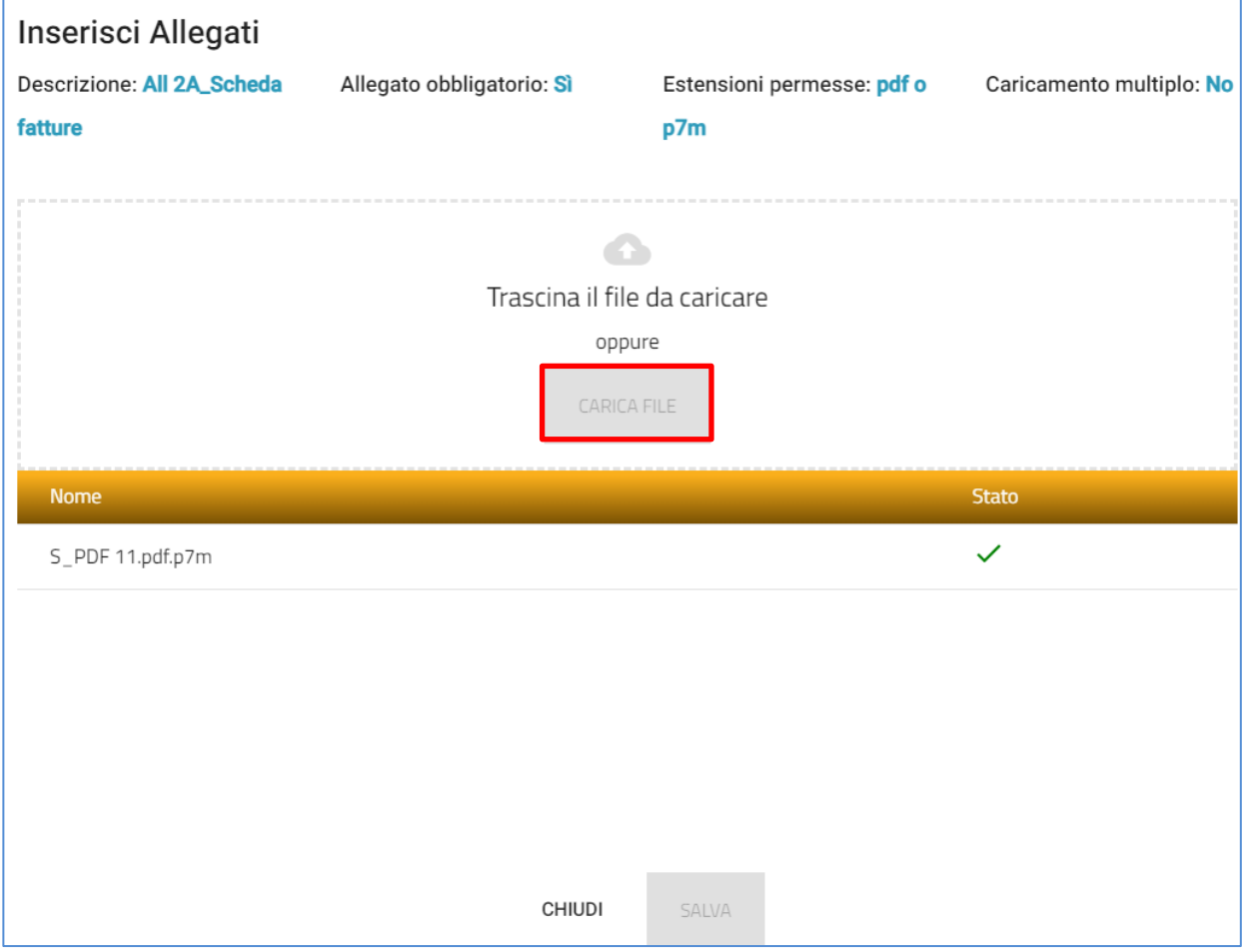

3. Per la tipologia di documento selezionata non è possibile inviare più allegati ("caricamento multiplo = no),

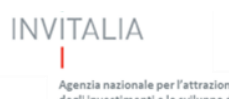

r

"<br>Agenzia nazionale per l'attrazione<br>degli investimenti e lo sviluppo d'impresa SpA

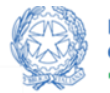

Ministero delle Imprese<br>e del Made in Italy

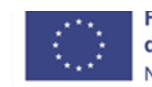

**Finanziato** dall'Unione europea NextGenerationEU

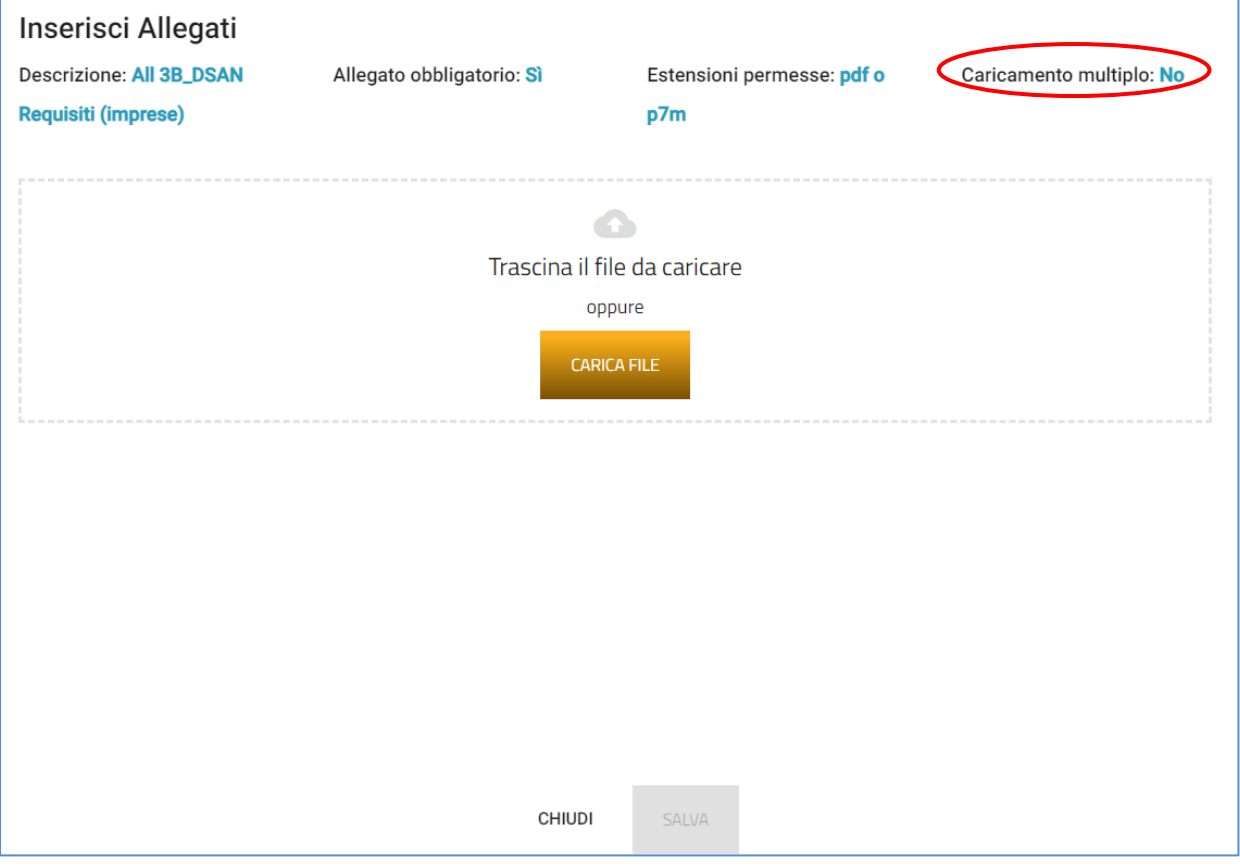

#### 4. Selezionato il o i file da caricare, premere "SALVA":

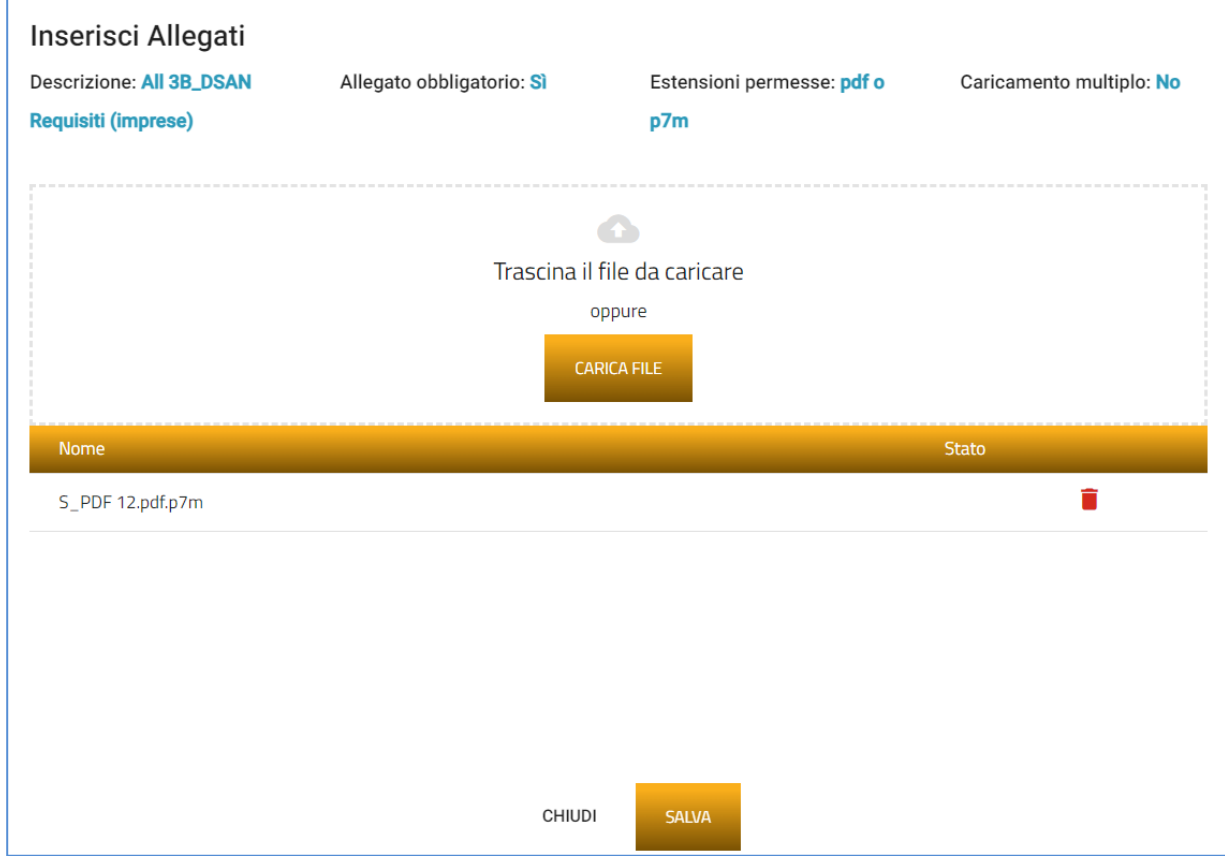

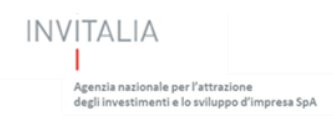

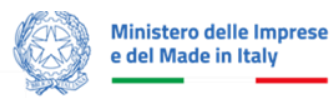

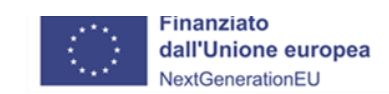

5. Attendere che nella colonna "*Stato*" appaia la spunta verde:

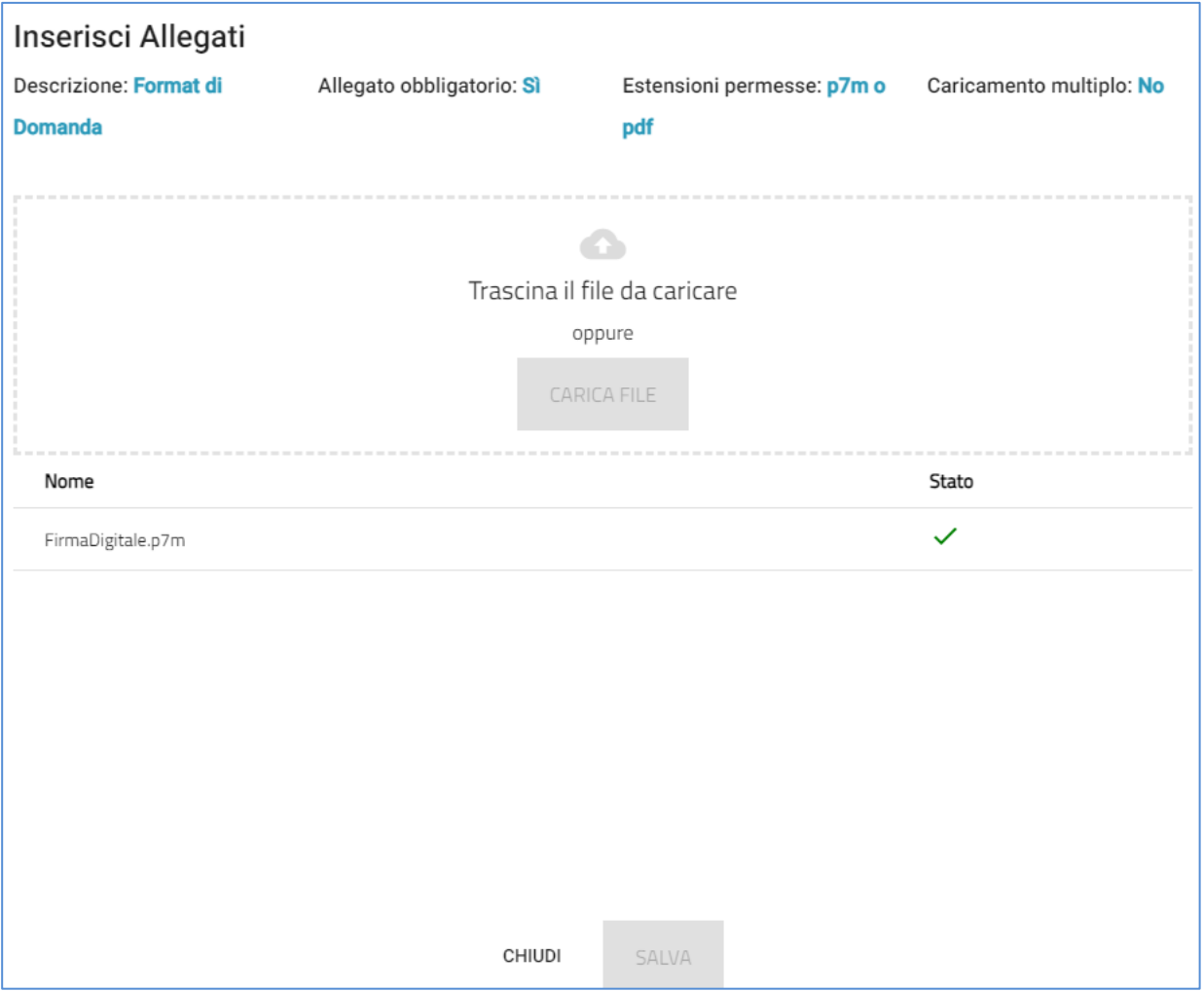

Premere "Chiudi" che riporterà l'utente nella pagina di caricamento:

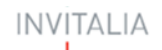

ia nazionale per l'attrazi

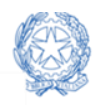

#### Ministero delle Imprese e del Made in Italy

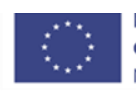

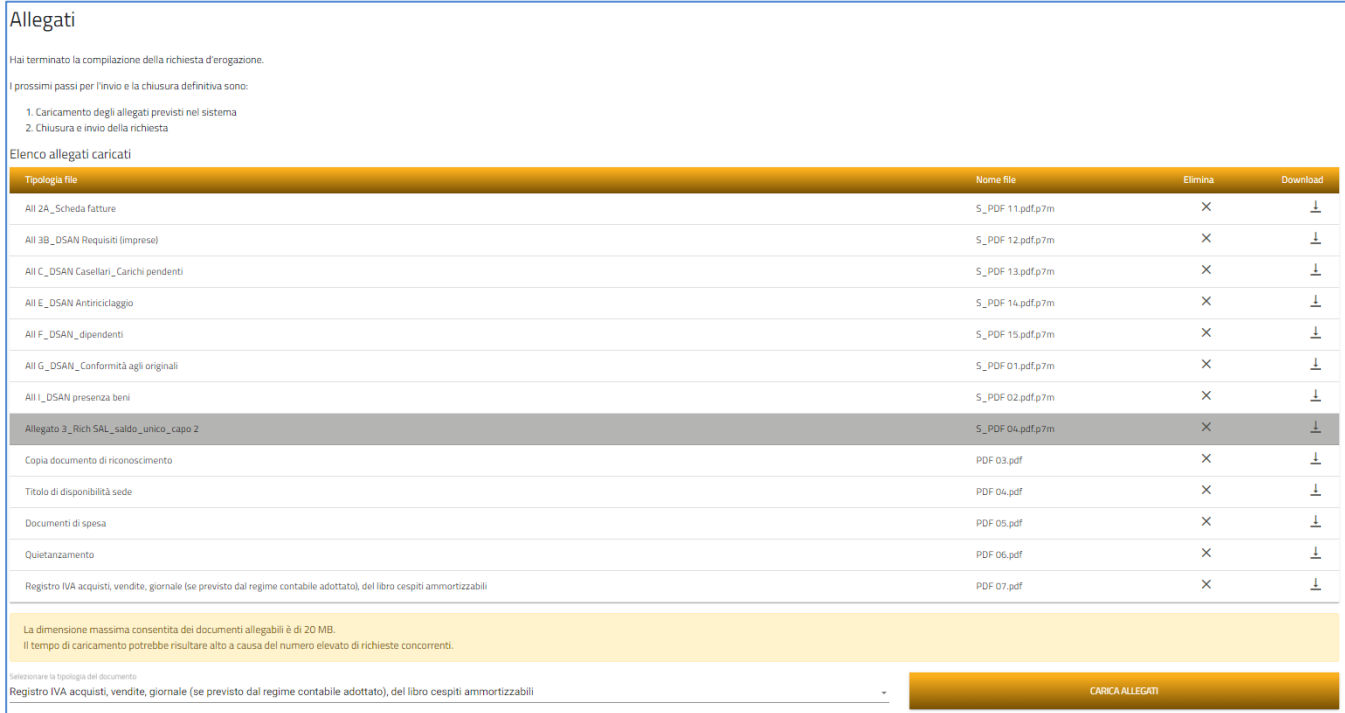

Il documento comparirà nella lista degli allegati caricati e, se non è prevista la possibilità di *caricamento multiplo*, scomparirà dalla lista degli allegati obbligatori da inserire. Si dovrà procedere con la restante documentazione a seconda della tipologia di Capo II o Capo III e tipologia SAL:

#### **Attenzione: non è possibile inserire due file con lo stesso nome, anche se la tipologia di allegato è differente.**

**Il nome degli allegati può contenere solo caratteri alfanumerici, parentesi tonde, punti, trattini e underscore. Non sono consentiti caratteri speciali e accentati.**

Ogni allegato caricato appare nella parte alta della pagina, ed è possibile eliminarlo e caricarlo nuovamente.

**Attenzione! È necessario caricare tutti gli allegati obbligatori per poter proseguire con l'invio della richiesta. Il tasto "Invia richiesta erogazione" rimane disabilitato fino a che non vengono caricati tutti gli allegati richiesti.**

#### <span id="page-18-0"></span>*Allegati – Invio richiesta e ricevuta di invio*

Una volta caricati tutti i documenti obbligatori, si abilita il pulsante "*Invia Richiesta Erogazione*".

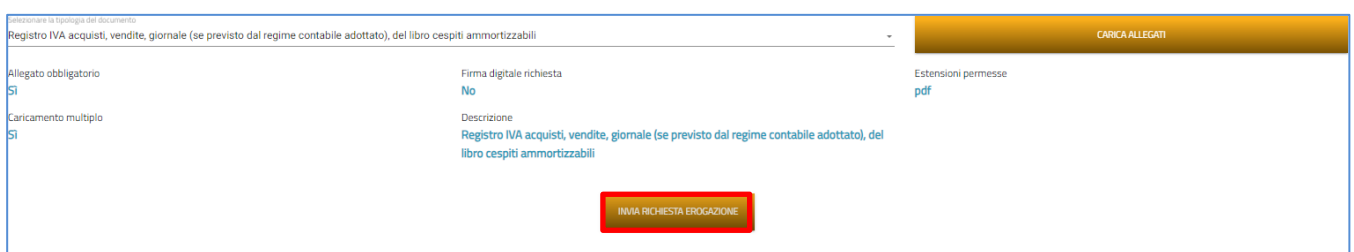

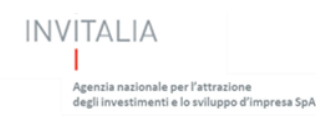

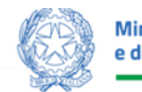

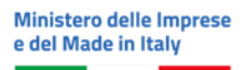

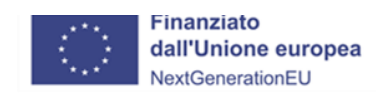

#### Premendolo Comparirà il messaggio di alert:

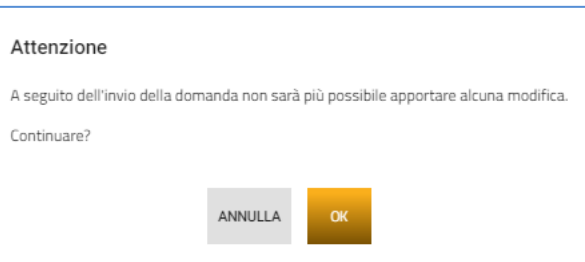

Premere "*OK*" per proseguire. A video comparirà la schermata con l'elenco gli allegati inseriti, la data di invio e l'ora della richiesta di erogazione:

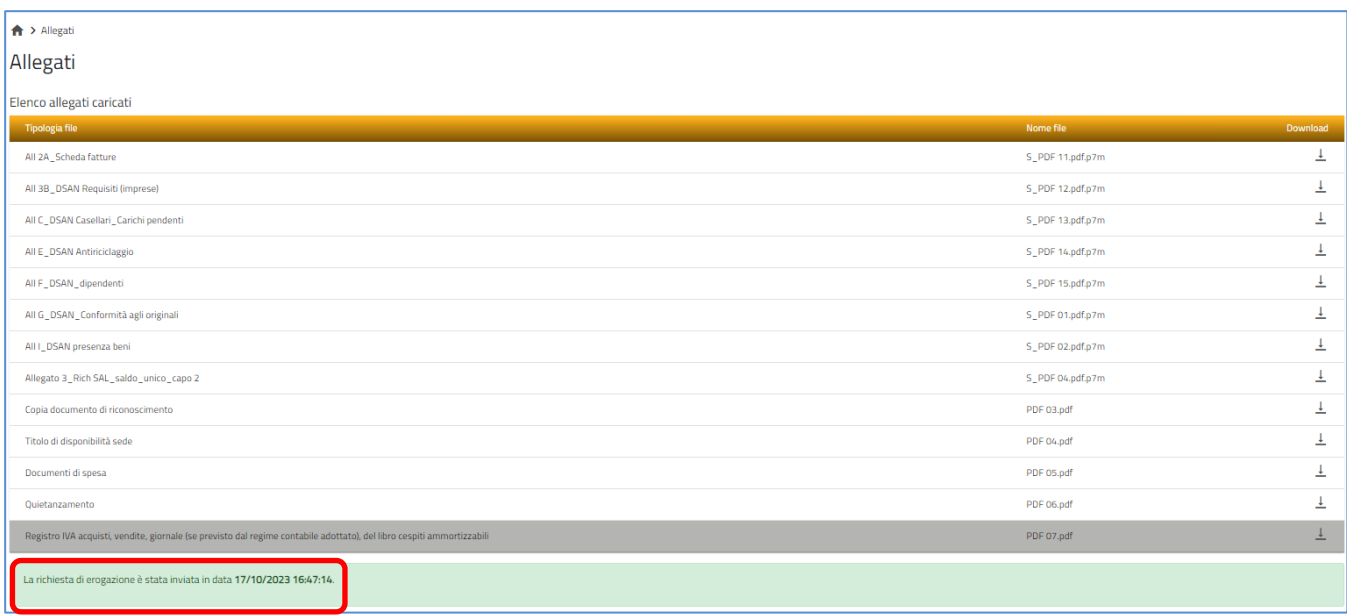

#### <span id="page-19-0"></span>**Registrazione dei pagamenti delle fatture non quietanzate nel I SAL**

Nel caso in cui il beneficiario abbia inserito, per la tipologia di SAL I, delle fatture non quietanzate, prima di poter presentare il "SAL a SALDO" dovrà inserire i dati relativi al pagamento delle stesse.

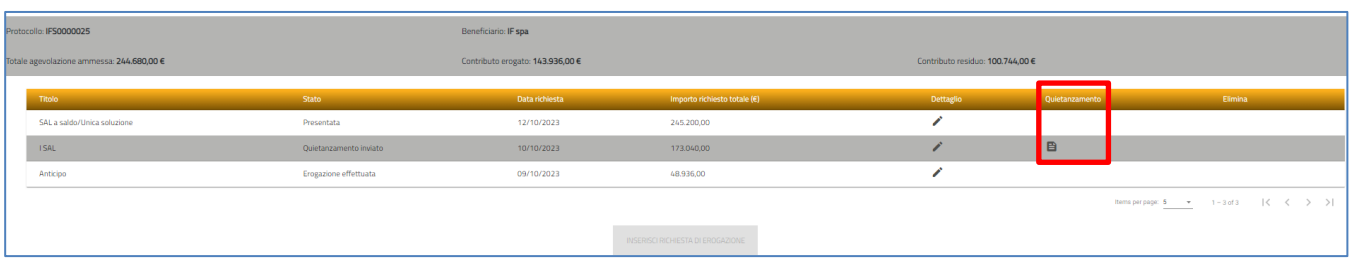

Il pulsante "*Quietanzamento*" sarà presente ed abilitato in una fase successiva nella quale il beneficiario dovrà rientrare nella RDE in stato "presentata" dalla Home Page di IF.

Una volta cliccato sul pulsante verrà visualizzata una pagina contenente il menu composto da:

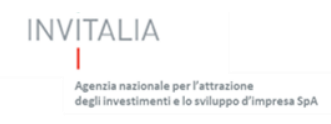

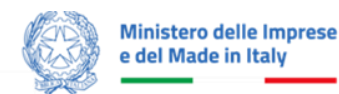

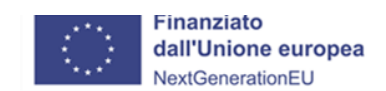

- Elenco Fatture;
- Allegati.

Nella sezione Elenco Fatture sarà presente una tabella contente tutte le fatture non quietanzate del I SAL.

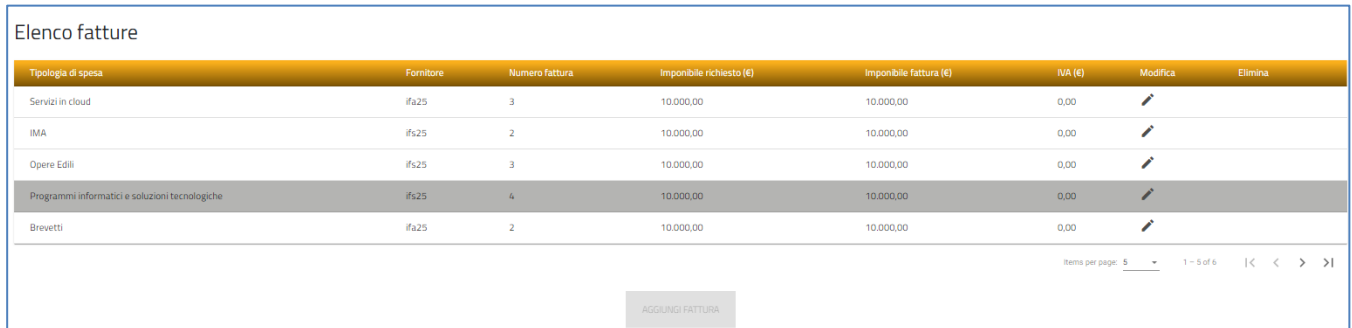

#### La tabella avrà i seguenti campi:

- Tipologia di spesa;
- Fornitore;
- Numero Fattura;
- Imponibile richiesto;
- Imponibile fattura;
- IVA;
- Modifica.

L'utente potrà accedere all'interno di ogni singola fattura con il tasto Modifica ed inserire obbligatoriamente i campi:

- Dettaglio Pagamenti (es: **bonifico/Riba/assegno, numero, data**);
- Libro giornale;
- Estratto conto.

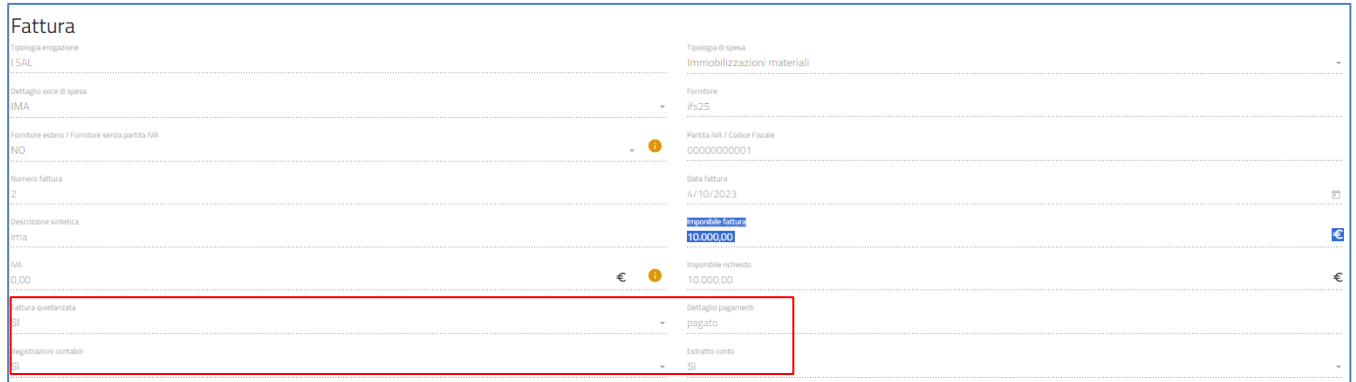

Nella sezione allegati potrà inserire documenti.

Tutti i restanti campi della fattura (Fornitore, PIVA, etc.) saranno in sola lettura.

Una volta valorizzati tutti i campi obbligatori verrà abilitato il pulsante "SALVA".